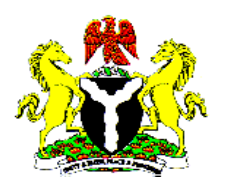

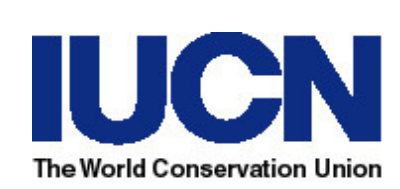

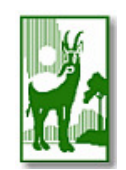

**FMWR-IUCN-NCF KOMADUGU YOBE BASIN PROJECT 2006**

# **USER'S MANUAL**

## **for The Decision Support System (DSS)**

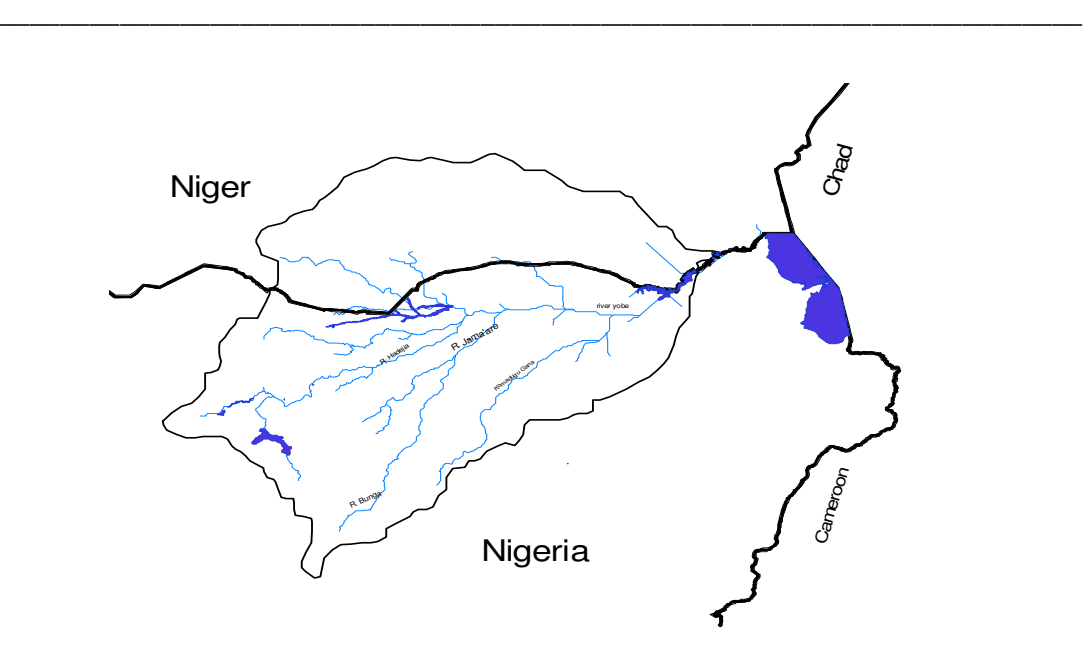

## **Annex 1 to the Water Audit for Komadugu Yobe Basin**

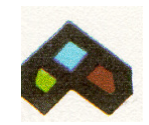

#### **Afremedev Consultancy Services Limited**

Plot 5, A close off 45 Road, Gwarimpa Housing Estate, PO Box 9155 Wuse, Abuja. Tele: 09-671 9220 Fax: 09-523 8343 Email: afremedev@afremedev.com http://www.afremedev.com

**May 2006**

## **ANNEX 1: USER'S MANUAL FOR THE DECISION SUPPORT SYSTEM FOR THE KOMADUGU YOBE BASIN**

Z

Copyright: FMWR-IUCN-NCF Komadugu Yobe Basin Project. This publication was commissioned as part of the FMWR-IUCN-NCF Komadugu Yobe Basin Project and undertaken by Afremedev Consultancy Services Limited. The views expressed in this publication do not necessarily reflect official policies. This document has been produced with the intention of promoting discussion among key stakeholders in the water sector in Komadugu Yobe Basin.

**Please reference the report as: KYBP 2006. User's Manual for the Decision Support System for the KYB**  by Afremedev Consultancy Services Limited for FMWR-IUCN-NCF Komadugu Yobe Basin Project, Kano, Nigeria.

L,

## **Contents**

 $\overline{ }$ 

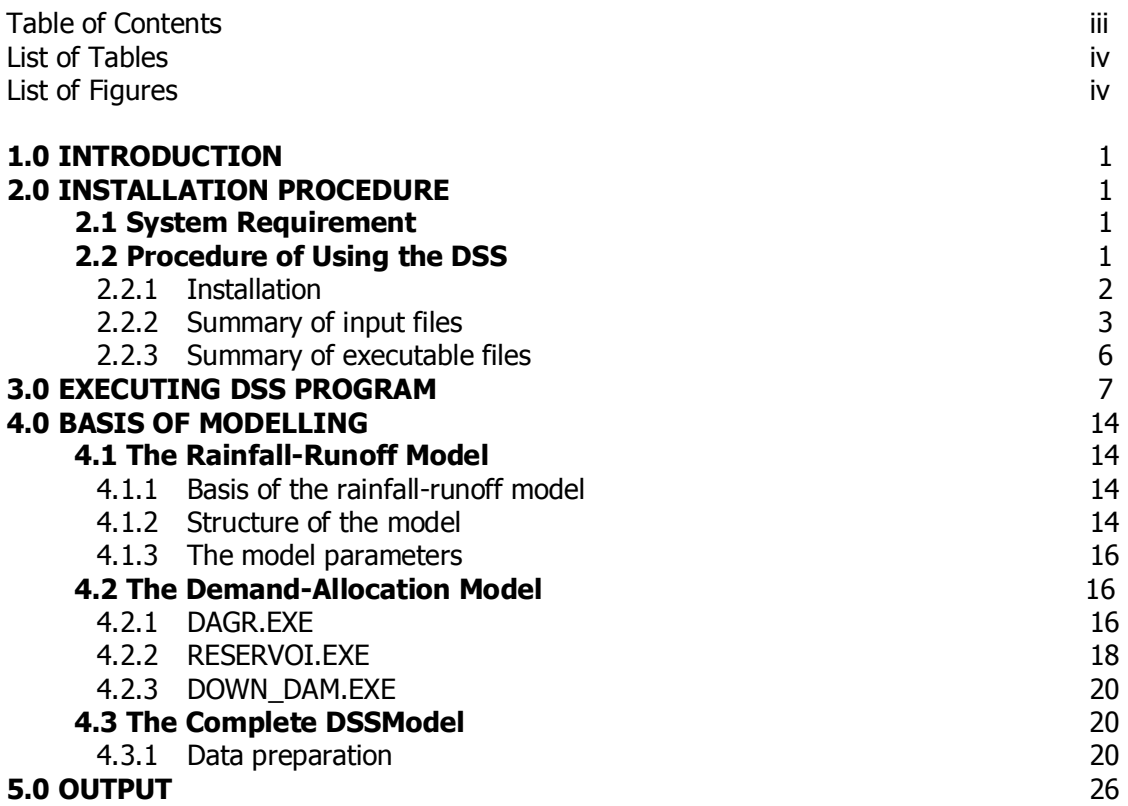

 $\overline{\phantom{0}}$ 

## **List of Tables**

 $\overline{2}$ 

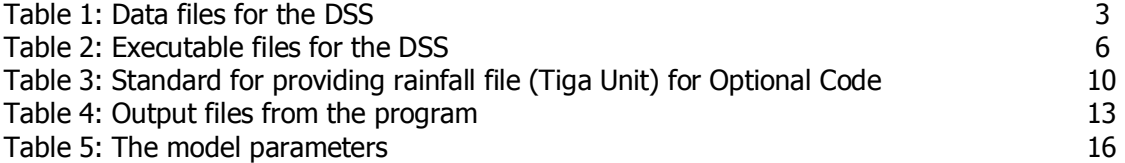

## **List of Figures**

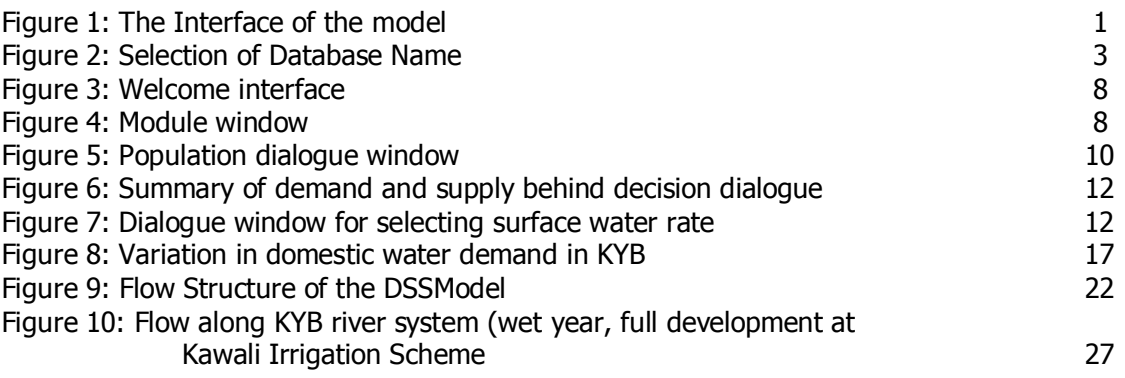

#### **1.0 INTRODUCTION**

The user interface of the model is presented below.

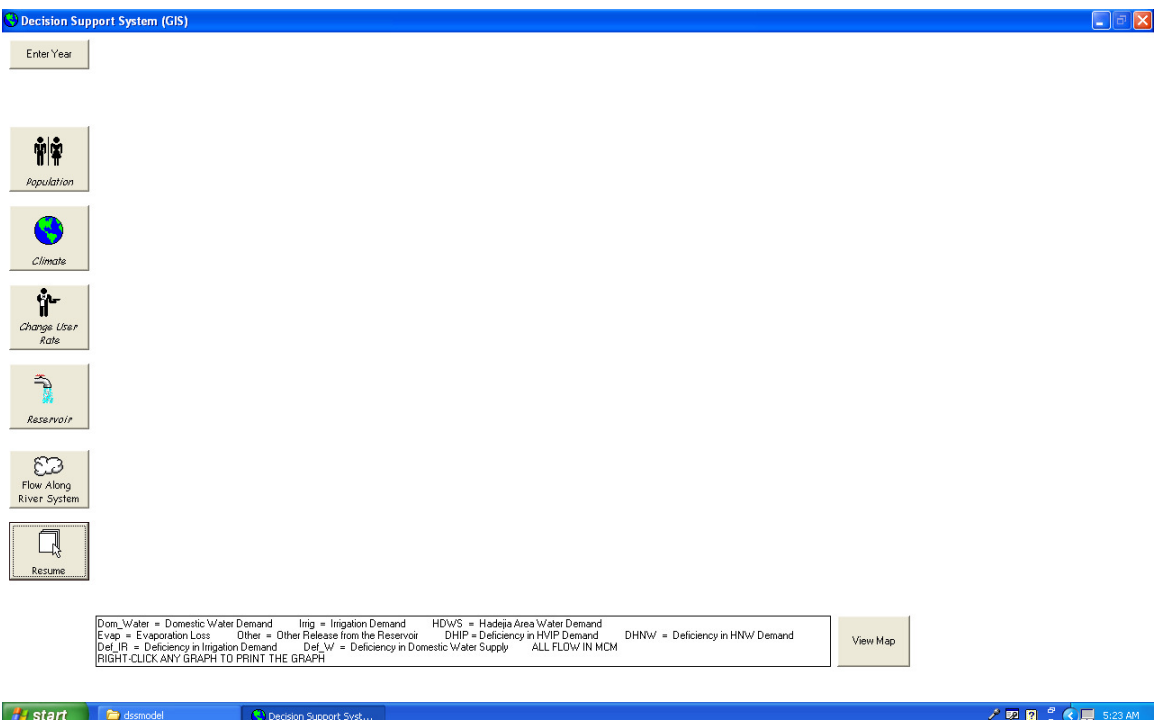

2

**Figure 1: The Interface of the model** 

#### **2.0 INSTALLATION PROCEDURE**

#### **2.1 System Requirement**

A Personal Computer with XP operating system and full installation for Microsoft Office.

#### **2.2 Procedure of Using the DSS**

The data files and installation files are supplied in a directory '**backup-dss**'. The directory has two sub-directories: **dssmodel** and **dss-setup**. Create the directory **dssmodel** in your hard drive C (C:\dssmodel). Copy the contents of subdirectory dssmodel in the removable disk into C:\dssmodel. The program runs only in the directory c:\dssmodel.

The installation pack (dss-setup) has three files for installation in the setup directory. Follow the steps specified in Section 2.2.1.

2

#### **2.2.1 Installation**

#### **Step 1: Installation of user friendly environment**

For the program to run in a user friendly mode, follow this procedure:

- Locate the directory '**dss-setup**' in your pack (removable drive). This directory has three files. The directory must **not be** in the **c:\dssmodel**
- click **setup** and follow the installation procedure
- click **ok** to continue or **exit** to terminate installation
- click **change directory**, and change directory to c:\dssmodel which you have created.
- Click **setup icon** and answer yes to the subsequent questions.
- Go to control panel click **start** and select **control panel**
- double click **administrative tools**
- double click **Data Sources ODBC**
- Select **system DSN** and **click Add**
- Select **Microsoft access driver** and **click finish**
- ODBC Microsoft Access setup dialogue will appear, type **gis** in the box for data source name, and click **select** under **database** (see Figure 2)**,** then choose **c:\dssmodel** as the directory for database, and select database name as **gis.mdb**. Then click **ok** to close the dialogue box**.**

You have successfully installed the user interface of the program.

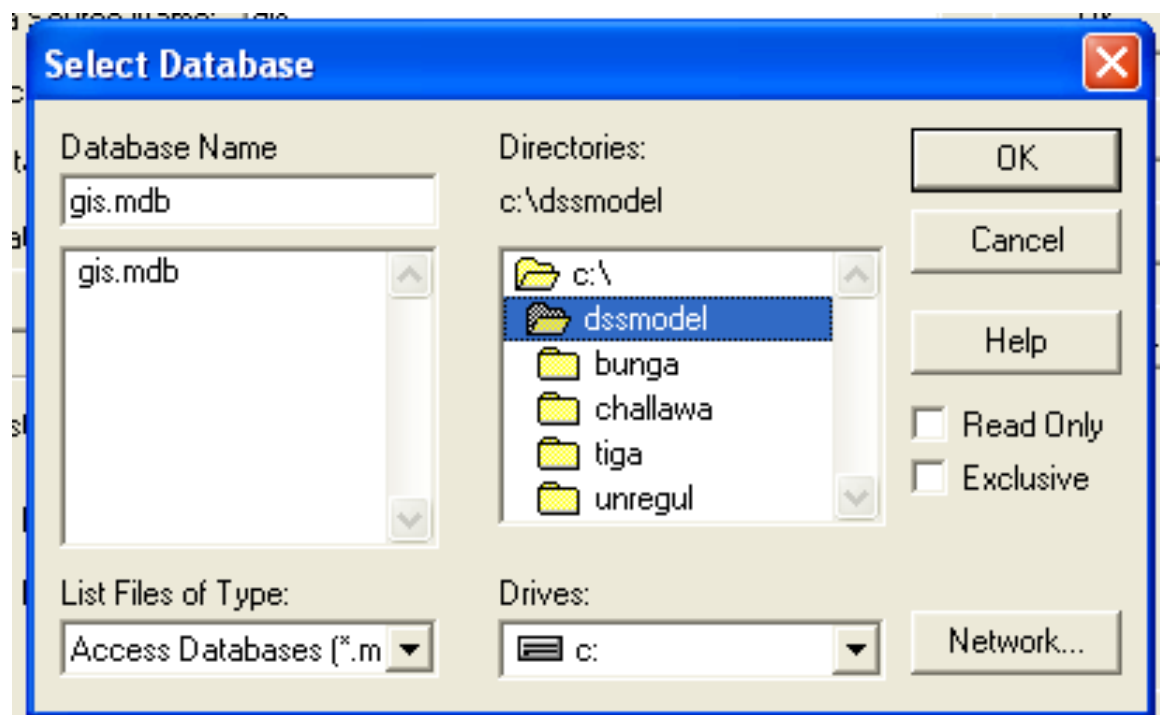

2

**Figure 2: Selection of Database Name** 

**Step 2: Check the data files in C:\dssmodel** (This step is for verification of files copied into your system)

• The directory c:\dssmodel must have four sub-directories to keep the catchment data. These are:

c:\dssmodel\tiga

c:\dssmodel\challawa

c:\dssmodel\unregul

#### c:\dssmodel\bunga

- Each sub-directory must have the data files specified in Table 1.
- The executable files in each sub-directory are shown in Table 2.

#### **2.2.2 Summary of input files**

Table 1 shows the input files and the location of the respective files required for successful execution of the model.

#### **Table 1: Data files for the DSS**

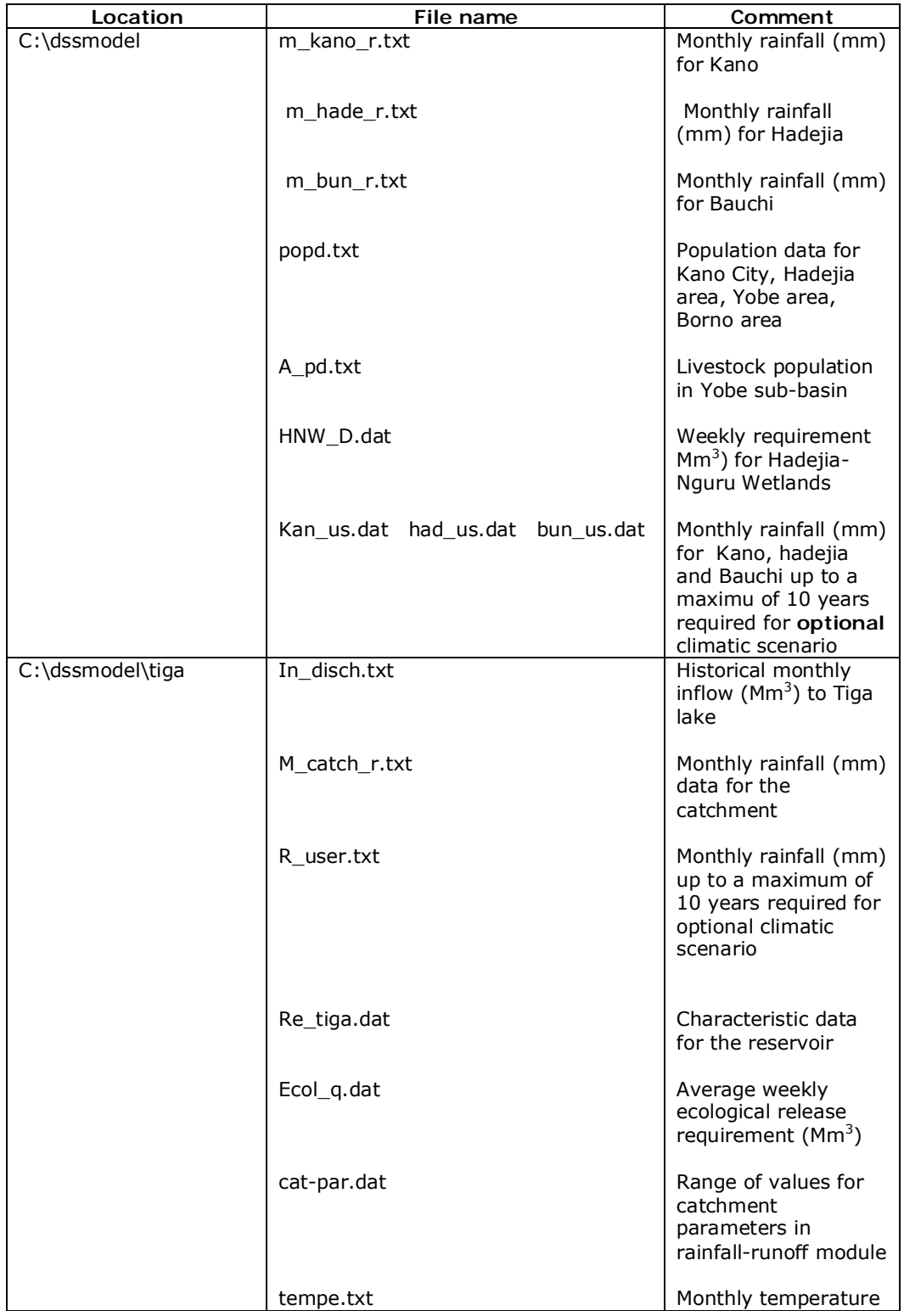

 $\overline{\mathbf{r}}$ 

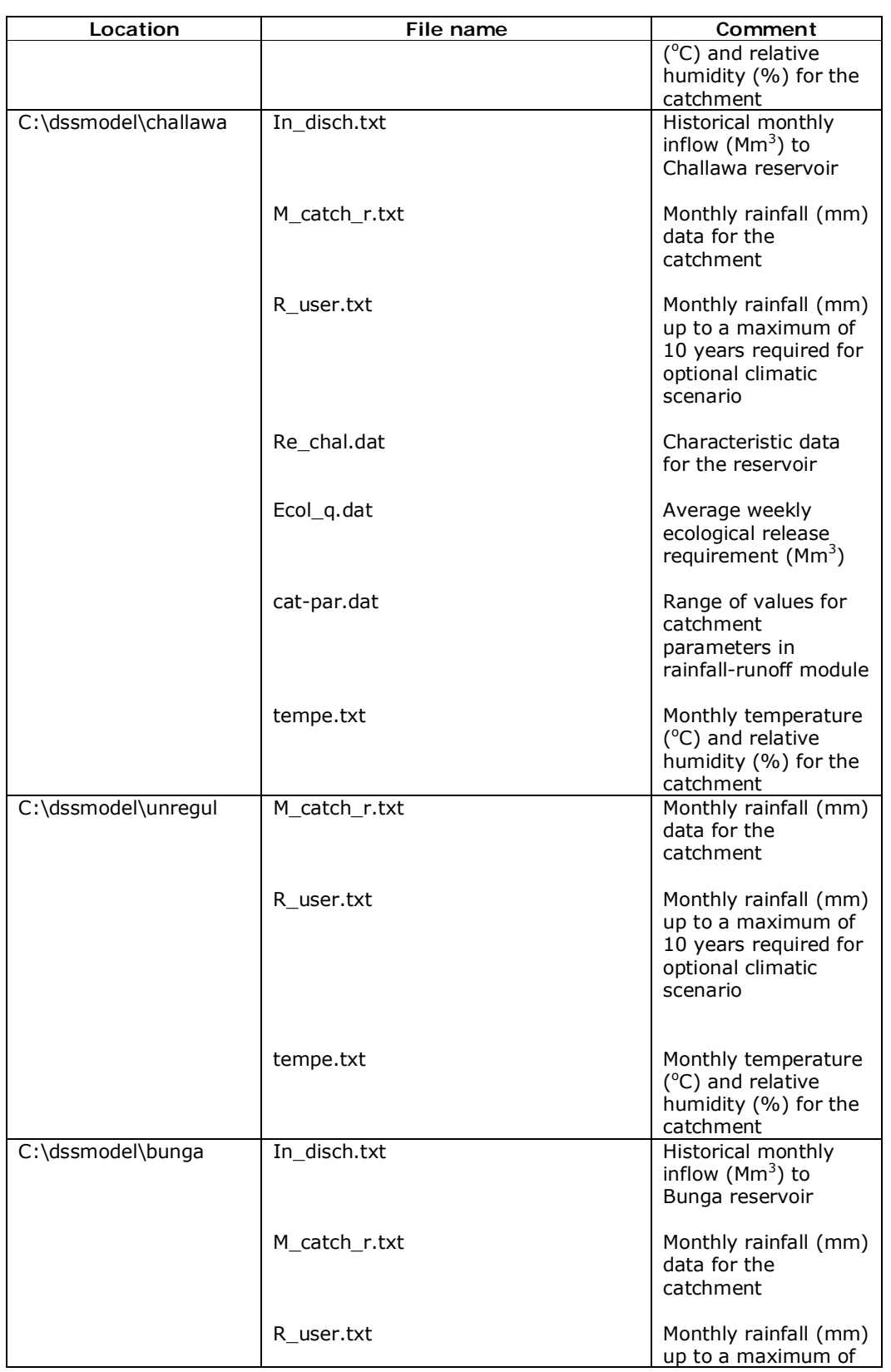

 $\sum$ 

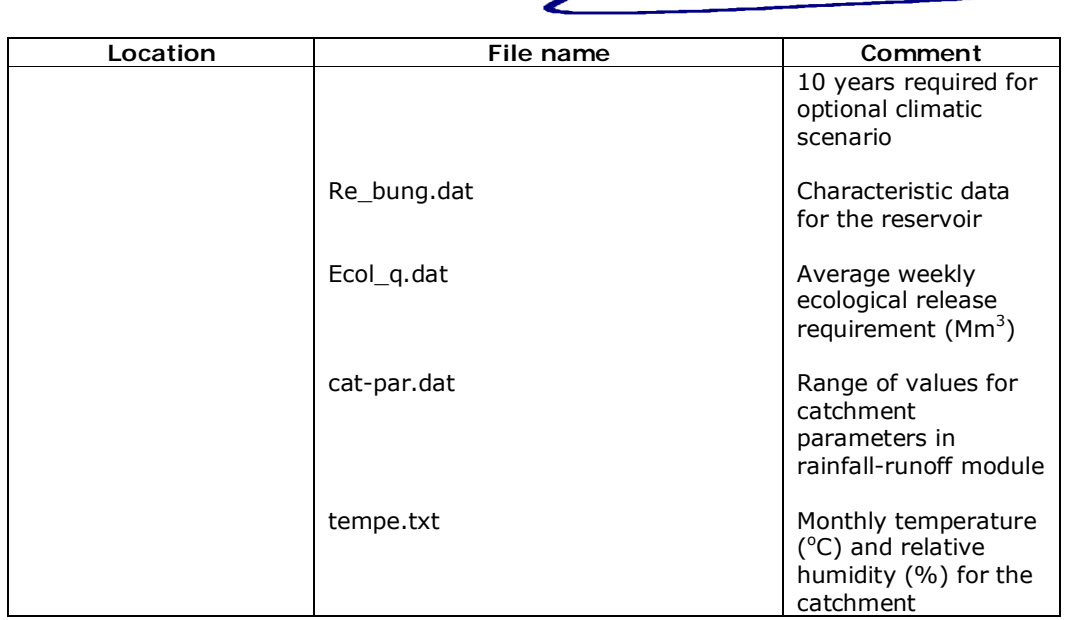

 $\blacktriangleright$ 

## **2.2.3 Summary of Executable files**

The following executable files must be in the specified directory.

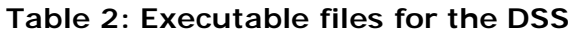

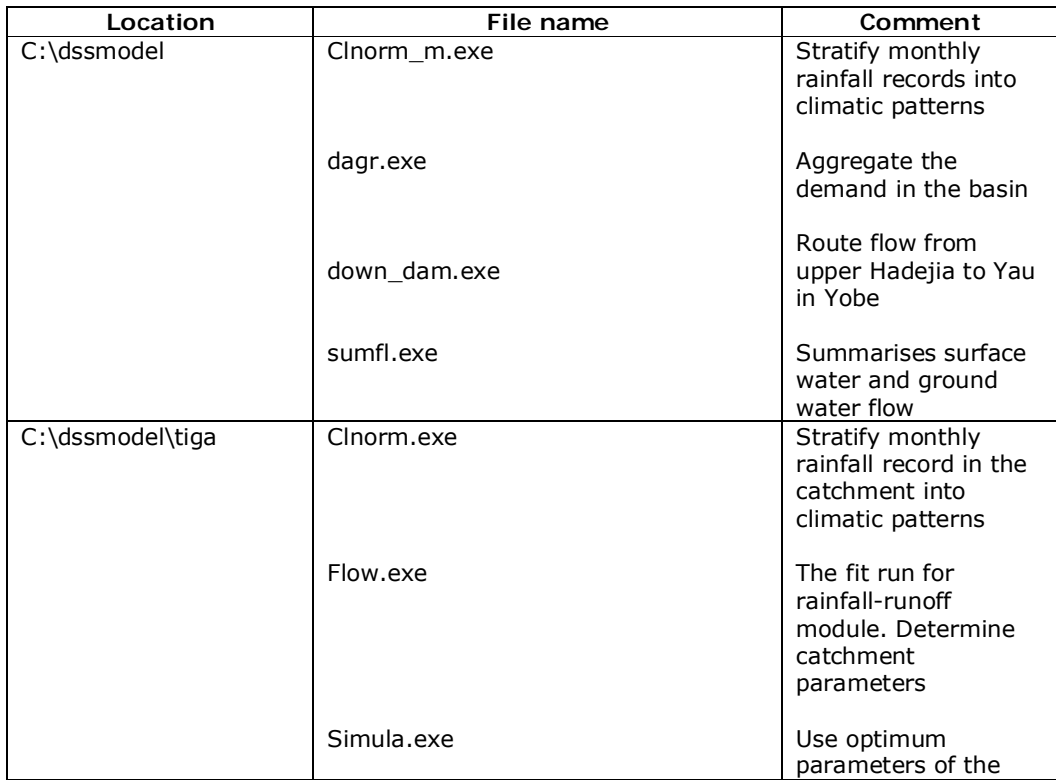

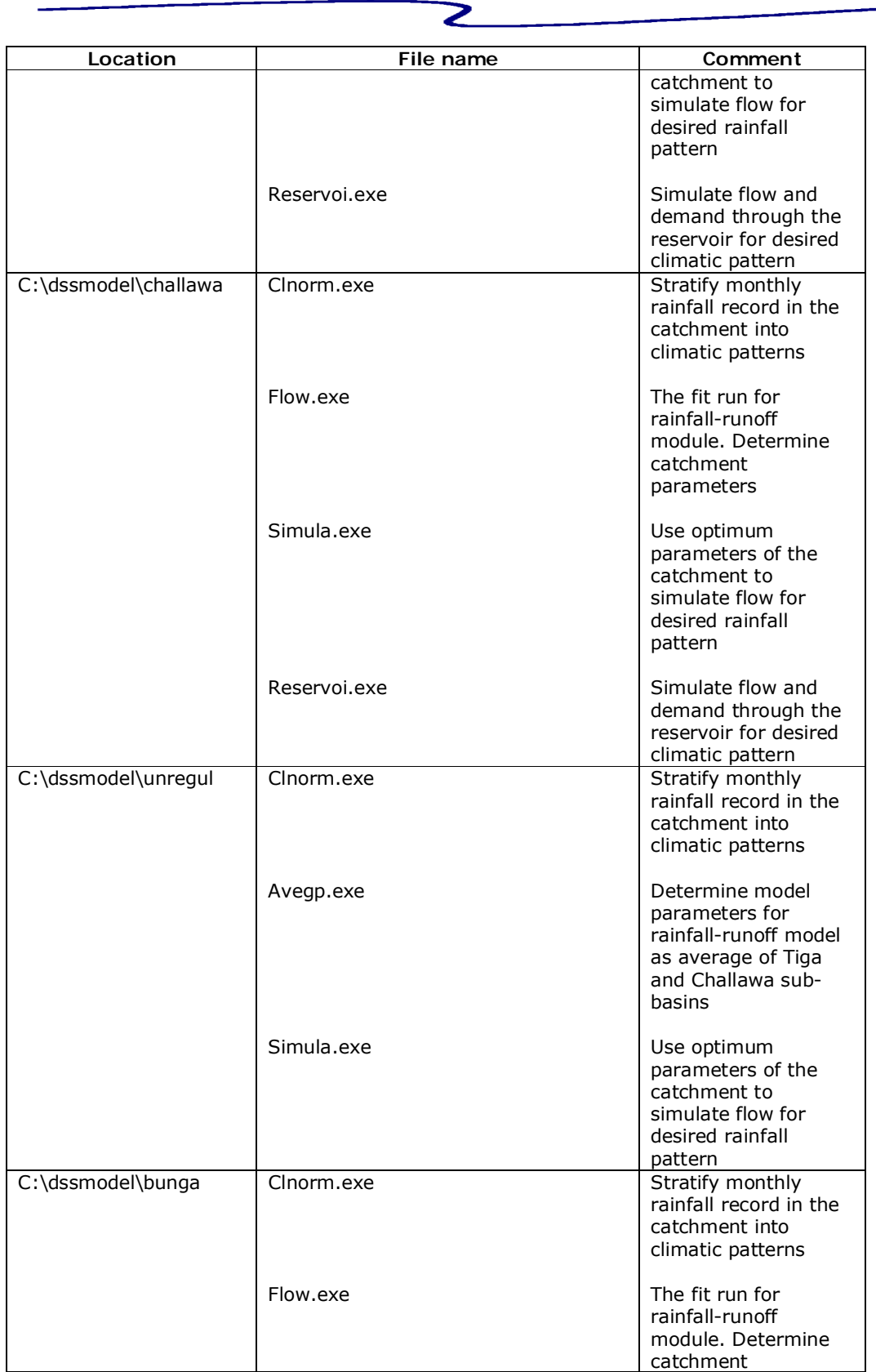

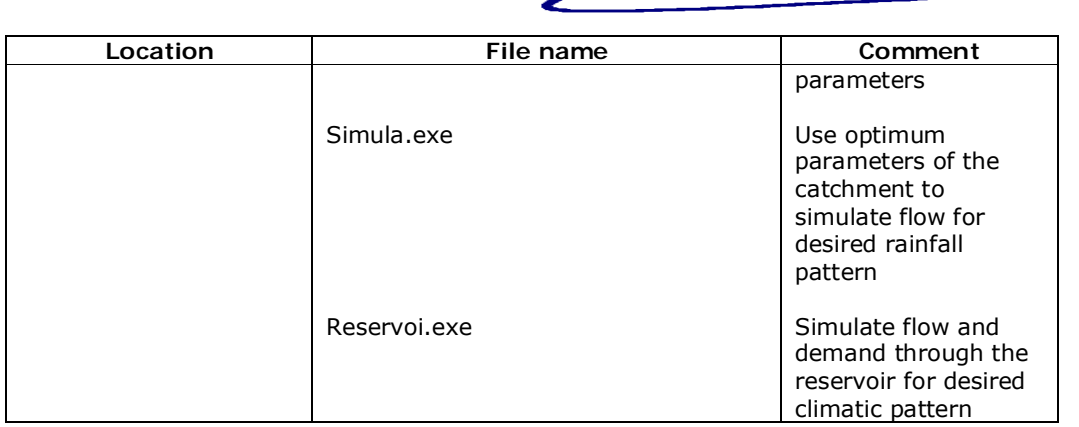

⋗

#### **3.0 EXECUTING DSS PROGRAM**

The program is interactive and it requires input from user. The procedure is as follows:

- Click start, then program and click 'decision support system (GIS)'.
- The user window (Figure 3) appears.

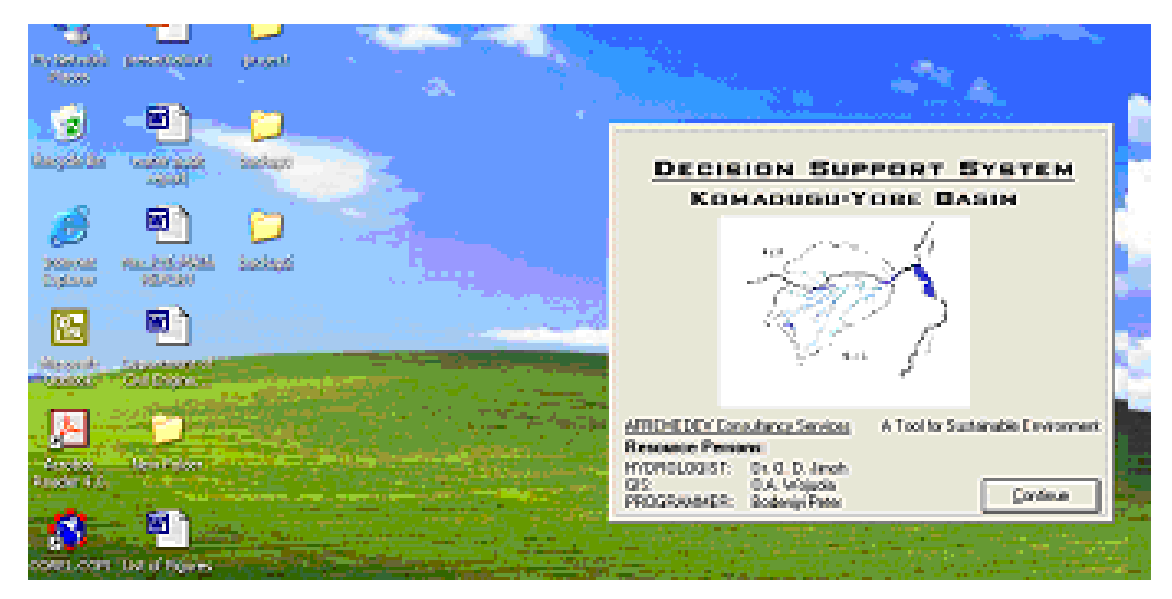

**Figure 3: Welcome interface** 

• Click Continue, and the module-window (Figure 4) appears.

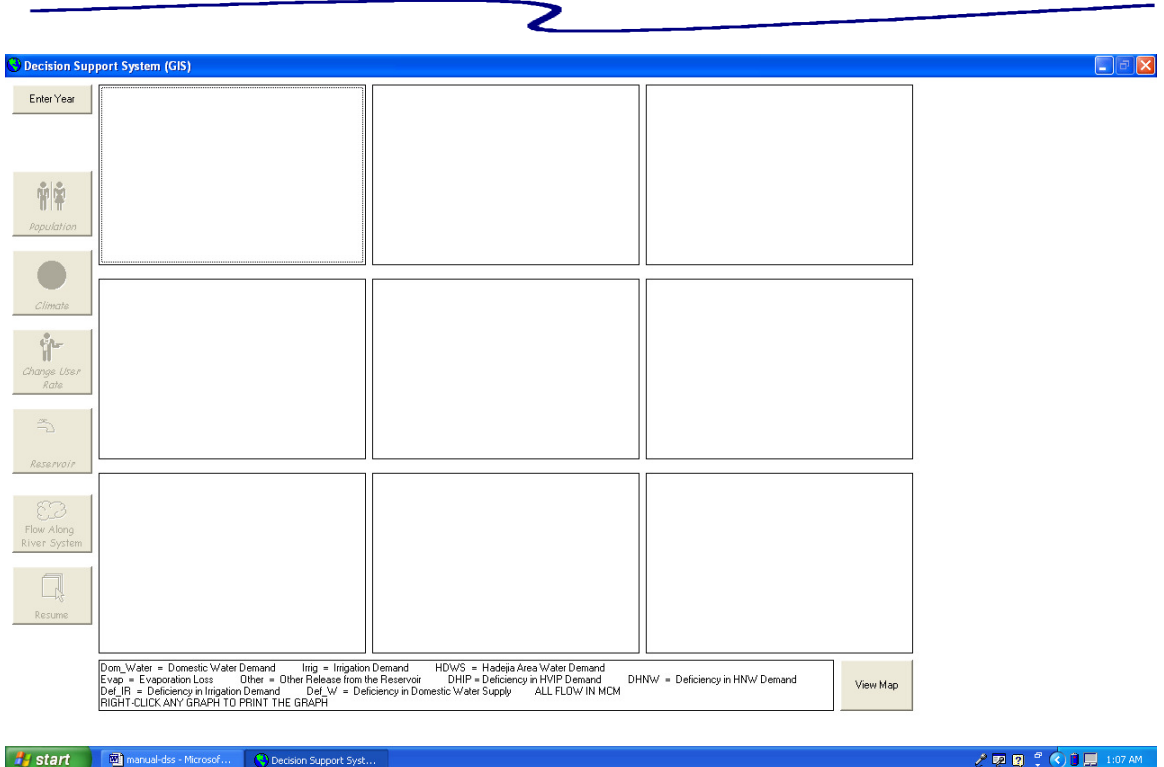

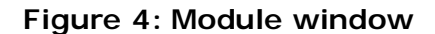

The window shows the various modules. The meanings of the abbreviations that come up in the course of execution of the model are shown. You can also view the KYB river system.

- Click enter year. This will request for year (four digit e.g. 2005) desired for execution. The program can execute for one year or multiple of years up to 10 years. For multiple years, enter the last year (for 2006 to 2010, enter 2010). NB: you must have the necessary rainfall data for multiple years (r\_user.txt).
- Then click population icon to select the rate of increase for the population of Kano City, Hadejia area (all informal users around Wudil to Hadejia), area from Hadejia to Damasak, and Damasak to Yau area. There are three options – constant rate, linear rate and exponential rate. You are also required to edit the population base data (Figure 5). Click edit population, then the population data for 1995 is displayed. Modify the population data,

if desired (or if new information is available). Then click 'safe and close' this takes you to dialogue for modifying the livestock data in Yobe subbasin. Modify the data (if desired) then click 'safe and close". Then click 'ok'.

Z

• Click climate icon to select the climatic pattern of the year. This could be normal, wet, extra wet, dry, extra dry and prolong dry years as well as optional code. There are rainfall patterns for the six climatic patterns in the directory C:\dssmodel, but user has to enter the rainfall pattern for optional case. See format of entering 'r\_user.txt' (Table 3). Each of the four sub-directories has example of the r\_user.txt. Also the root directory c:/dssmodel has three files bun\_us.txt, kan\_us.txt hav\_us.txt for Jama'are sub-basin, Kano area and Jigawa area, respectively, for user to supply.

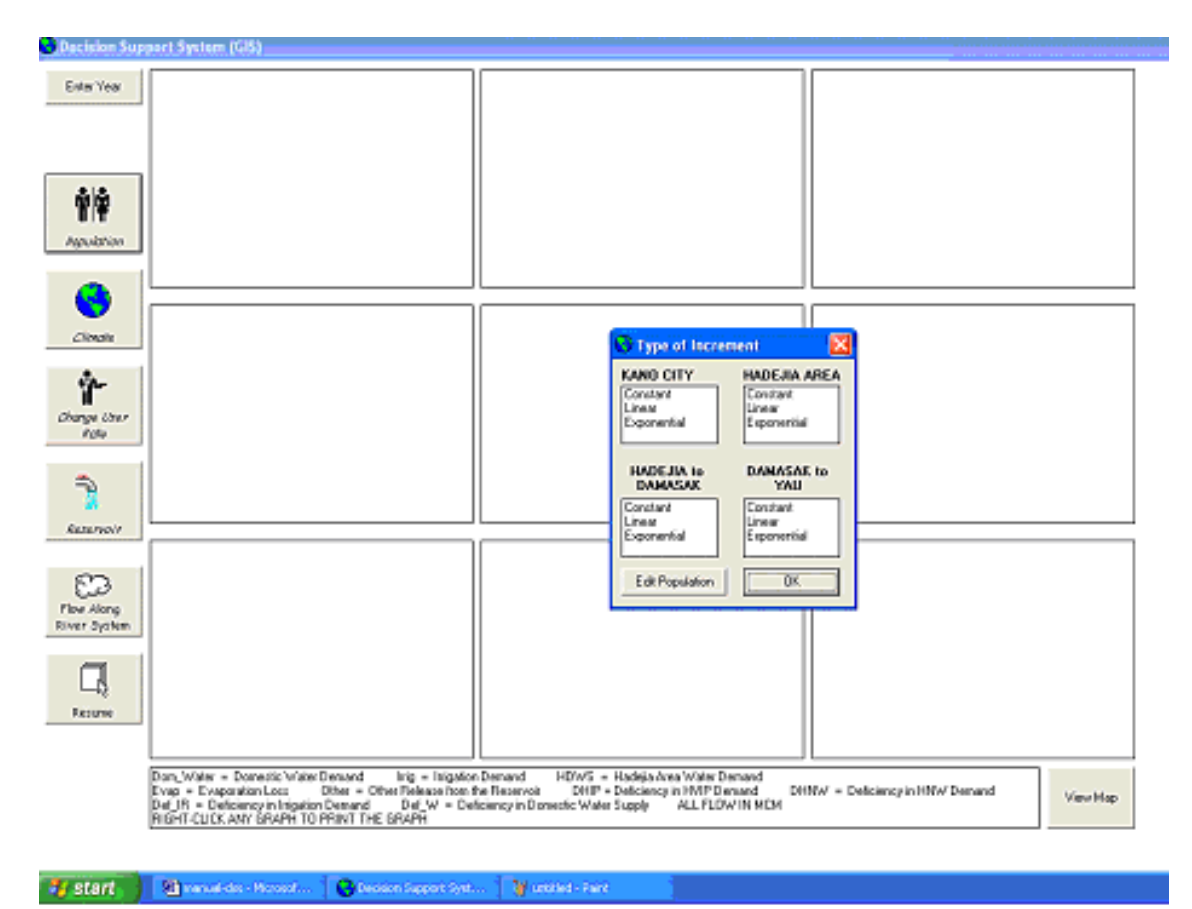

**Figure 5: Population dialogue window** 

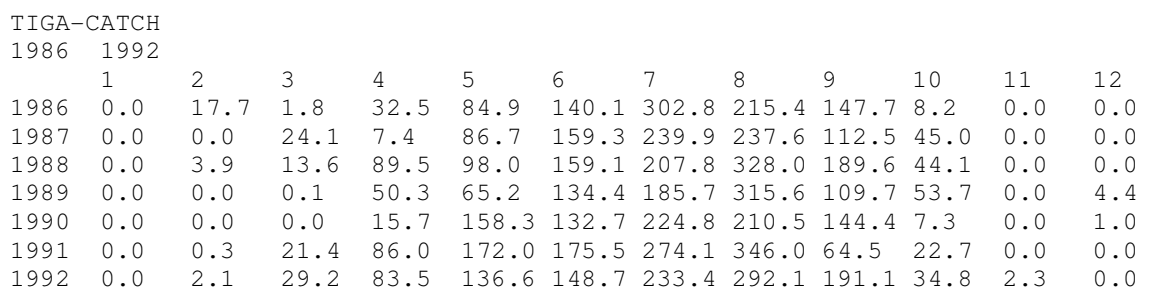

**Table 3: Standard for providing rainfall file (Tiga Unit) for Optional Code** 

2

- Then click on change user icon' and enter the proportion of the demand from a specified user you wish to analyse. You can enter an integer from 0 to 100 for each user. For example, a user rate of 100 for KCWS implies the current rate (year 2005 value) of water demand for Kano City should be assessed. Click ok when you have selected the rate (in percentage) for all users. Then click ok again for a summary of annual water demand for each user to be displayed. Click continue.
- Click reservoir icon. Three reservoirs will be active Tiga, Challawa, and Kafin Zaki. Click on each icon in order of appearance (top to bottom). A plot of inflow to each reservoir as estimated in the rainfall-runoff model is displayed. If you have selected 0 for Kafin Zaki, a plot of inflow at Bunga is displayed since the reservoir is still proposed. Click continue and then ok, to display a summary of water available from the four sub-basins. A summary of the demand from each sub-basin is also displayed. Click continue to display decision dialogue. The dialogue requested for information on the proportion of the demand that should be satisfied from available surface water. The decision is expected to be based on the summary of demand and supply of water in KYB. This summary is displayed behind the decision dialogue (Figure 6). The decision dialogue can be moved with the aid of mouse to view the summary of demand and supply (Figure 7).

Enter value between 0 and 100 for sector: Tiga sub-unit, Challawa sub-unit, area from Wudil to Hadejia, Hadejia to Damasak and Damasak to Yau. A value of 100 means 100% of the estimated demand should be satisfied from surface water resources. Click ok, then click yes to plot graphs showing simulated storage, spillage, demands and level of deficiency.

Z

- Click on the icon: flow along river system. The flow from upper section of Hadejia River system through the Hadejia barrage to Hadejia-Nguru Wetland and to Yau is displayed. The volume of flow at critical section along the river system is plotted.
- Click resume to start again, otherwise terminate.

Right click on any graph to print.

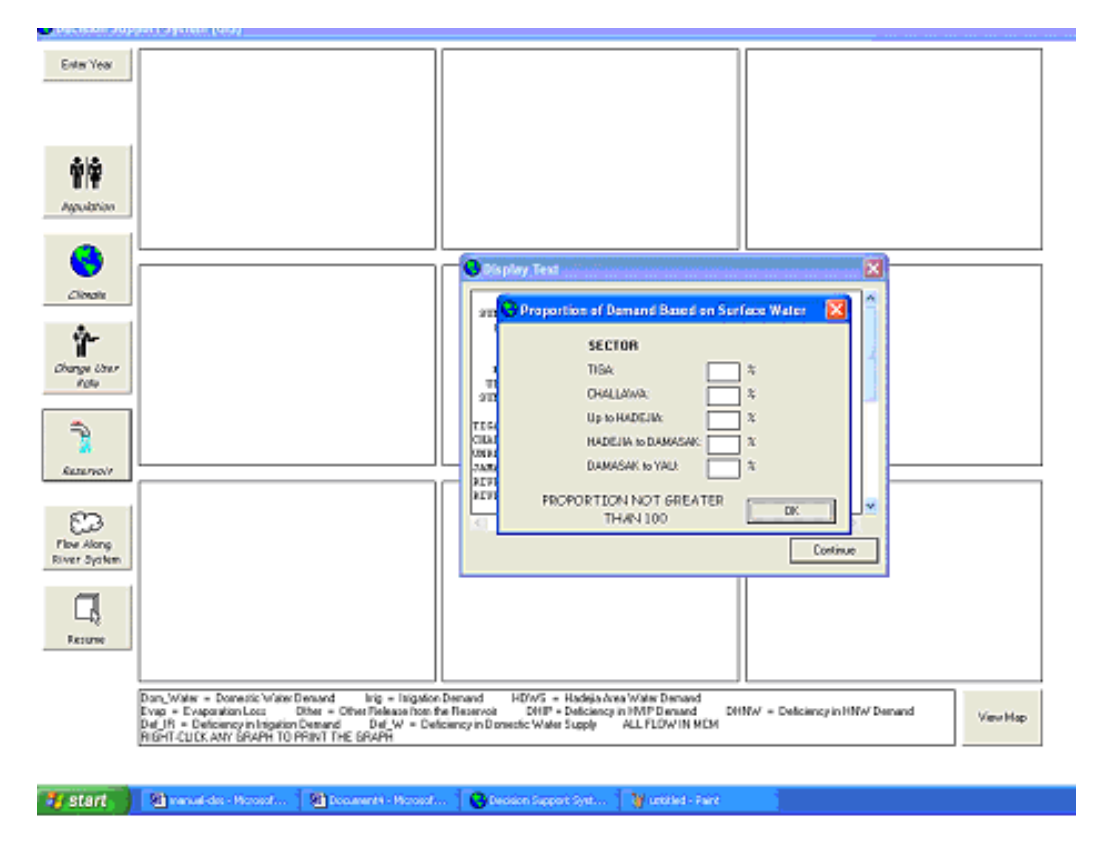

**Figure 6: Summary of demand and supply behind decision dialogue** 

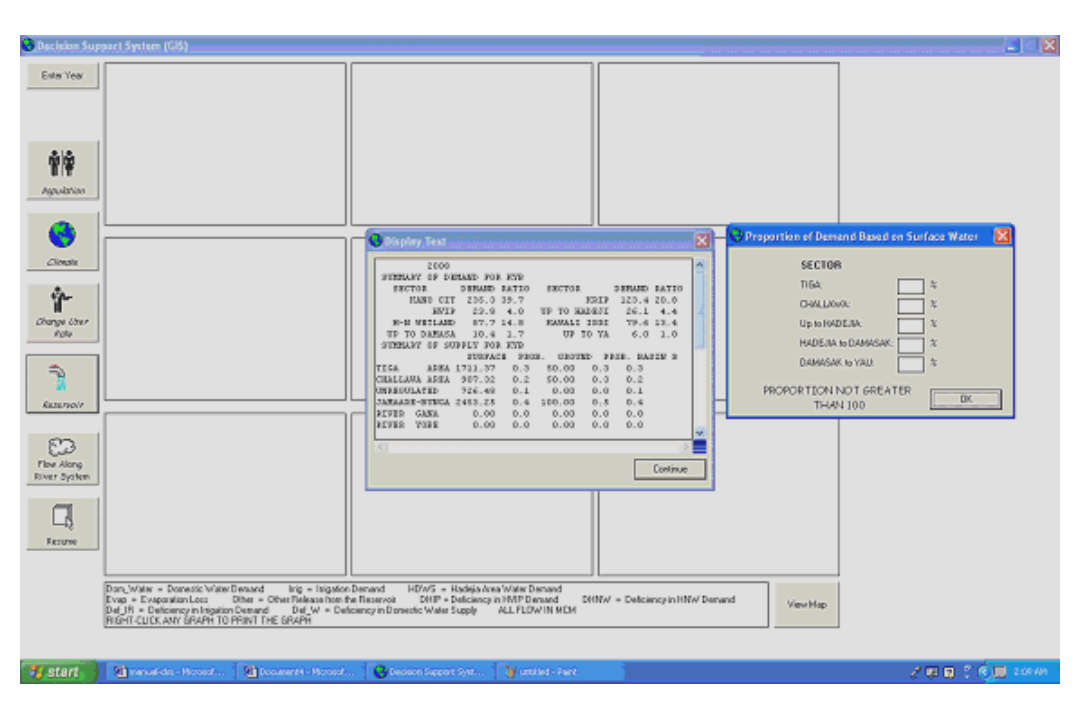

Z

**Figure 7: Dialogue window for selecting surface water rate** 

The output files during execution are summarised in Table 4. Some of these files serve as input for graphical display of results, while others can be accessed using a notepad or text editor.

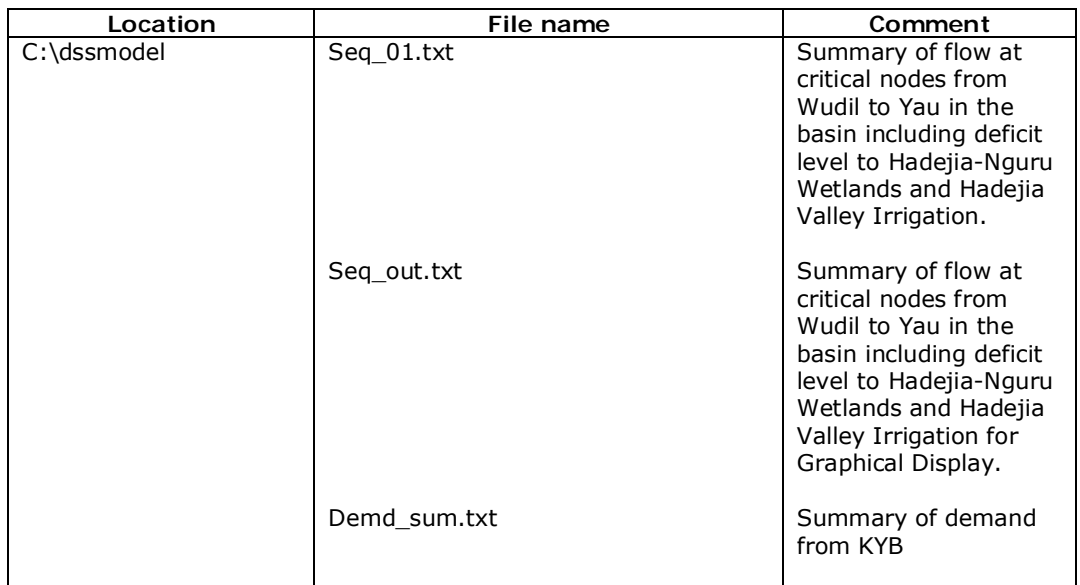

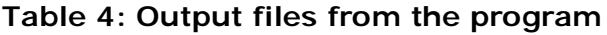

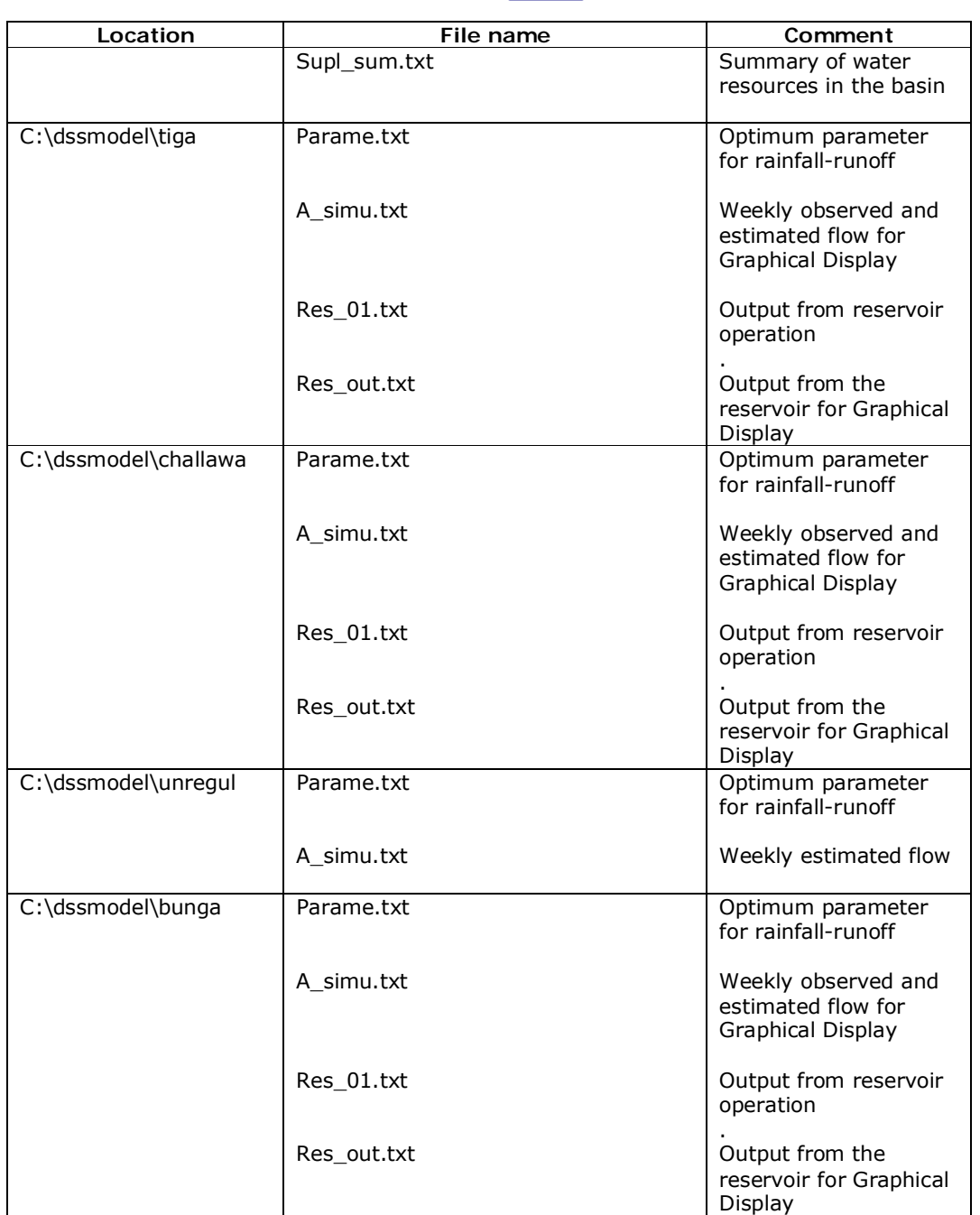

2

Output files for graphical display might not be self explanatory

#### **4.0 BASIS OF MODELING**

#### **4.1 The Rainfall-Runoff Model**

#### **4.1.1 Basis of the rainfall-runoff model**

The basis of the model is a water balance between the following:

- (i) Input to the catchment as rainfall.
- (ii) Output from the catchment as evapotranspiration loss, surface runoff and sub-surface flow.

Z

(iii) Change in the volume of water stored in the catchment. This is summarized in the equation.

P = Et + Qi + Qs + DS ……………………… (1)

where P is rainfall,  $E_t$  is evapotranspiration loss,  $Q_i$  is Surface runoff,  $Q_s$  is subsurface flow, and DS is the change in storage (positive or negative).

#### **4.1.2 Structure of the model**

The model is conceived as a linear combination of four storage elements identified as:

- (i) Surface storage
- (ii) Channel storage
- (iii) Soil moisture storage
- (iv) Groundwater storage

**Surface Storage:** This unit is augmented by rainfall and artificial inflow (if any), and depleted by evapotranspiration loss and infiltration to the soil moisture zone. Channel inflow will occur when the storage in the unit exceeds a threshold value, and a simple budget yields the amount of the channel inflow. The average monthly evapotranspiration loss was computed by the Baney-Morin-Nigeria model. The Baney-Morin-Nigeria model accepts daily temperature, relative humidity and ratio of maximum possible radiation to the annual maximum radiation as inputs to give the average daily/monthly evapotranspiration.

The average monthly evapotranspiration is given by the model as:

 Etp = nrf (0.45 T + 8)(520 – R1.31)/100 ……………………… (2) where  $E_{tp}$  is the average monthly potential evapotranspiration in mm, n is the number of days in the month, T is the mean monthly temperature in  $^{\circ}$ C, R is the average monthly relative humidity (%) and  $r_f$  is the ratio of maximum possible radiation to the annual maximum.

The rate of infiltration which depends on the type and intensity of rainfall, and the present state of soil moisture was evaluated by the following equation given as:

2

$$
f_i = f_0 e^{-kt}
$$

–kt ……………………… (3)

where  $f_i$  is the potential infiltration rate in mm.  $f_0$  is the maximum infiltration rate in mm. k is the infiltration coefficient and t is the time unit.

**Channel Storage:** The channel storage is augmented by channel inflow and depleted by surface runoff. The surface runoff is conceived as a linear function of the storage. The constant of proportionality depends on the soil type and cover.

**The Soil Moisture Storage:** The movement of water into the unit is controlled by infiltration and capillary rise. Evapotranspiration and deep percolation controls the movement of water out of the unit. Deep percolation occurs when the soil moisture storage exceeds a threshold value. Capillary rise will cease whenever there is deep percolation. Both capillary rise and deep percolation depends on the storage level of the moisture and groundwater storage.

**Groundwater storage:** This is augmented by deep percolation, and depleted by capillary rise and flow. When the ground water storage exceeds the threshold value, the soil moisture storage is capillary rise and deep percolation will cease to occur, while evapotranspiration loss will act directly on the groundwater.

#### **4.1.3 The model parameters**

The water budget model has nine parameters, and they are listed in Table 5. The codes used for the parameters in the computer program, and their units are also indicated. The actual values of the parameters are given with the results printout.

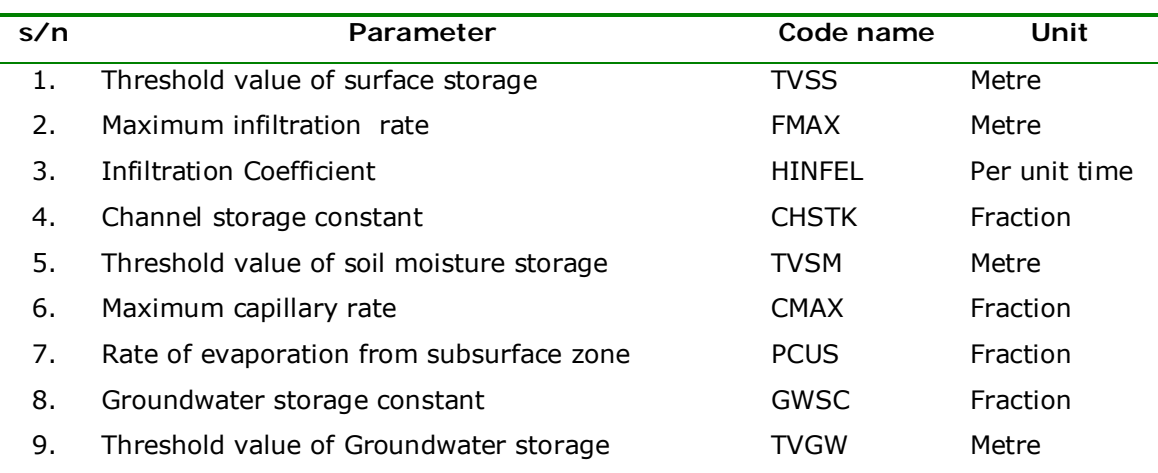

Z

#### **Table 5: The model parameters**

#### **4.2 The Demand-Allocation Model**

#### **4.2.1 DAGR.EXE**

This module aggregates the water demand for both major and minor users. In order to determine domestic water demand, the module estimates the population based on the POPD.DAT and the desired rate of increase in population (constant, linear or exponential). The weekly water demand is computed based on average consumption rate of 150 litres per capita per day for city, 100 litres per capita per day for urban area and 60 litres per capita per day for rural area. The average consumption rate was converted to weekly rate based climatic ratio shown in Figure 8.

The water required by a given population P is expressed as the product of the population and rate of consumption. Similarly, the water required for livestock is expressed as a product of the livestock population and its consumption rate.

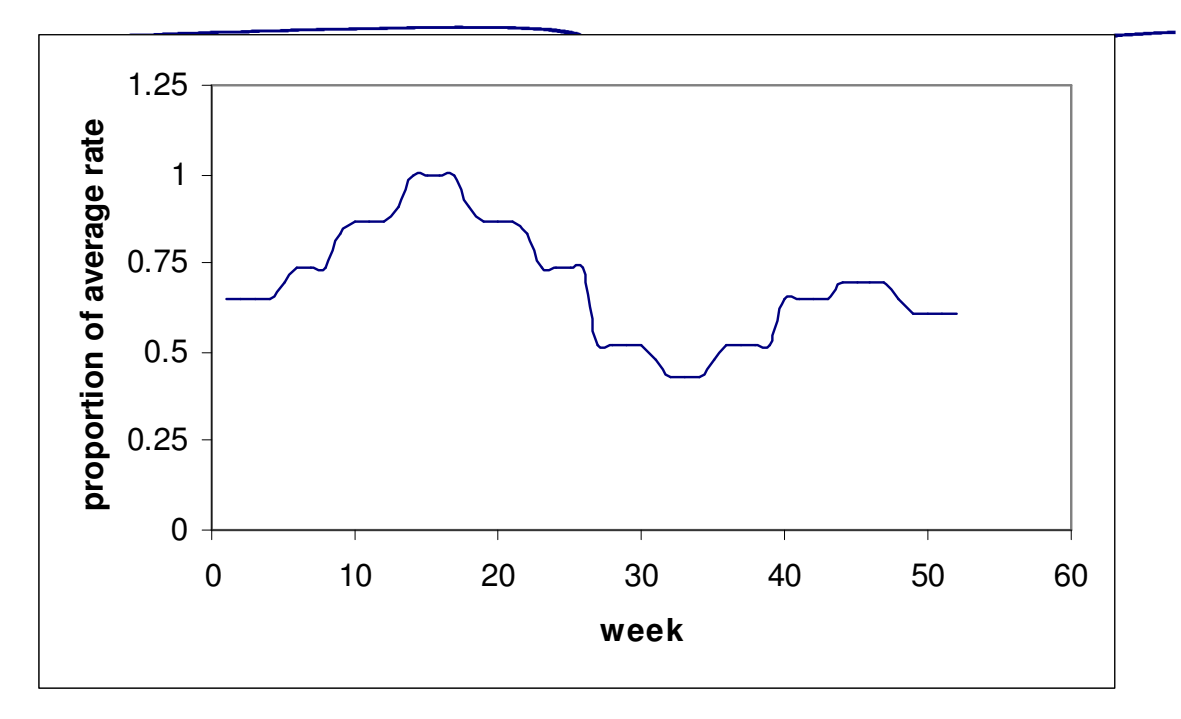

**Figure 8: Variation in domestic water demand for KYB** 

Irrigation water requirement:

Area under irrigation for a particular crop = total command area  $*$ proportion of area for the crop

Water required = area under irrigation  $* C_{wr} * irrigation$  efficiency

The crop water requirement,  $C_{wr}$  was based on evapotranspiration data, crop factor and stage of growth of the particular crop. An irrigation efficiency of 50% was assumed for each irrigation scheme. The irrigation canals (secondary and tertiary) are unlined thus a minimum water level in the canal must be maintained throughout the year to reduce effect of cracking and seepage. For supplementary irrigation during rainy season, water required was reduced by effective rainfall (rainfall less evaporation loss).

#### **4.2.2 RESERVOI.EXE**

The routing procedure is summarised below.

Convert Storage to Area using Reservoir Characteristic equation

#### **For Tiga Reservoir:**

 $AREA = VOLUME*ms + c$ 

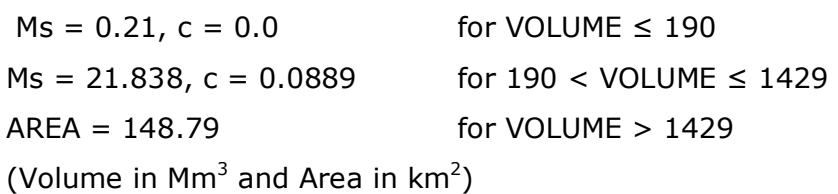

2

## **For Challawa Reservoir:**   $AREA = VOLUME*ms + c$  $Ms = 0.09$ ,  $c = 0.0$  for VOLUME  $\leq 100$  $Ms = 0.09$ ,  $c = 13.79322$  for VOLUME  $> 100$

**For Bunga Reservoir:** Use either the equation for Challawa or Tiga.

MODIFIED INFLOW = INFLOW\*(1-AREA/CATCHMENT AREA)

Determine Reservoir Storage less Demand

STORAGE = PREVIOUS RESERVOIR STORAGE + MODIFIED INFLOW – DEMAND – DOWNSTREAM RELEASE

Convert Storage to AREA using Reservoir Characteristic equation

Determine SPILLAGE FINAL RESERVOIR VOLUME = STORAGE – SPILLAGE – EVAPORATION + RAIN on reservoir area

Convert Final Reservoir Volume to RESERVOIR LEVEL using reservoir characteristic equation

#### **For Tiga Reservoir:**

LEVEL = VOLUME $*$ ms + c  $Ms = 0.4994$ ,  $c = 490.96$  for VOLUME  $\leq 25$  $Ms = 0.0578$ ,  $c = 500.23$  for  $25 <$  VOLUME  $\leq 100$  $Ms = 0.0268$ ,  $c = 503.57$  for  $100 <$  VOLUME  $\leq 300$  $Ms = 0.0141$ ,  $c = 507.76$  for 300 < VOLUME  $\leq 800$  $Ms = 0.0083$ ,  $c = 512.6$  for 800 < VOLUME  $\leq 1500$ 

(Volume in  $Mm<sup>3</sup>$  and Level in m)

**For Challawa reservoir:** 

LEVEL =  $A^*(VOLUME)^3 + B^*(VOLUME)^3 + C^*(VOLUME) + D$ where A =  $0.0069$ , B = -0.225, C=2.6194, D = 487.81 for VOLUME  $\leq 20$ A =  $5*10^{-8}$ , B =  $-9*10^{-5}$ , C=0.068, D = 501.06 for 20 < VOLUME  $\leq 10$  20 (VOLUME in  $\text{Mm}^3$ , LEVEL in m)

Z

Use RESERVOIR LEVEL to determine DISCHARGE TO IRRIGATION CANAL or RIVER CHANNEL FOR WATER SUPPLY as appropriate. The calculation is also based on Characteristic equation

#### **For Tiga Reservoir:**

(a) Canal -  $DISCH = 0$  for LEVEL < 508.4 m DISCH =  $9.0143 *$  LEVEL -  $4586$  508.4 m  $\leq$  LEVEL  $<$  509.6 m DISCH =  $3.0078 *$  LEVEL - 1520.6 509.6 m  $\leq$  LEVEL  $<$  513.86 m  $DISCH = 25$  LEVEL  $\geq 513.86$  m (discharge in  $\text{m}^3\text{/s}$ )

(b) River Channel -  $DISCH = 0$  for LEVEL  $<$  502.0 m DISCH =  $0.089 *$  LEVEL -  $41.269$  502.0 m  $\leq$  LEVEL  $<$  507.0 m DISCH =  $0.0768 *$  LEVEL - 34.994 507.0 m ≤ LEVEL < 509.0 m DISCH = 0.0768 \* LEVEL - 34.994 + LEVEL \* 0.1262 – 62.234 for LEVEL  $\geq$  509.0 m

#### **For Challawa Reservoir**

 $DISCH = ms * LEVEL + c$ where ms =12.38, c =  $-6,140.5$  for LEVEL  $\leq 498.0$ ms = 2.4998, c = 1,214.1893 for 498.0 < LEVEL  $\le$  514.0 ms =1.6442,  $c = -775.4073$  for LEVEL  $> 514.0$ (DISCH in  $m^3/s$  and LEVEL in m)

Determine whether the discharge could meet the demand (DEFICIENT in IRRIGATION OR WATER SUPPLY)

Z

#### **4.2.3 DOWN\_DAM.EXE**

This module route the flow from Upper Hadejia to Yau. The routing was based on historical flow records and mathematical relationship between the flows.

#### **4.3 The Complete DSSModel**

The acronym of the model developed is termed DSSModel. The model was built in modules. The flow structure of the model is presented in Figure 9.

#### **4.3.1 Data preparation**

The formats for data preparation are expressed below.

#### **POPD.DAT ---- population data file**

Example: 1995 4230000 3.0 750000 2.5 56586 2.5 67660 2.5 Line 1: year of record Line 2: population of Kano City for the year of record, annual growth rate Line 3: population of community downstream of Kano up to Hadejia (informal user), annual growth rate Line 4: population downstream of Hadejia up to Damasak (informal user), annual growth rate

Line 5: population from Damasak to Yau (informal user), annual growth rate

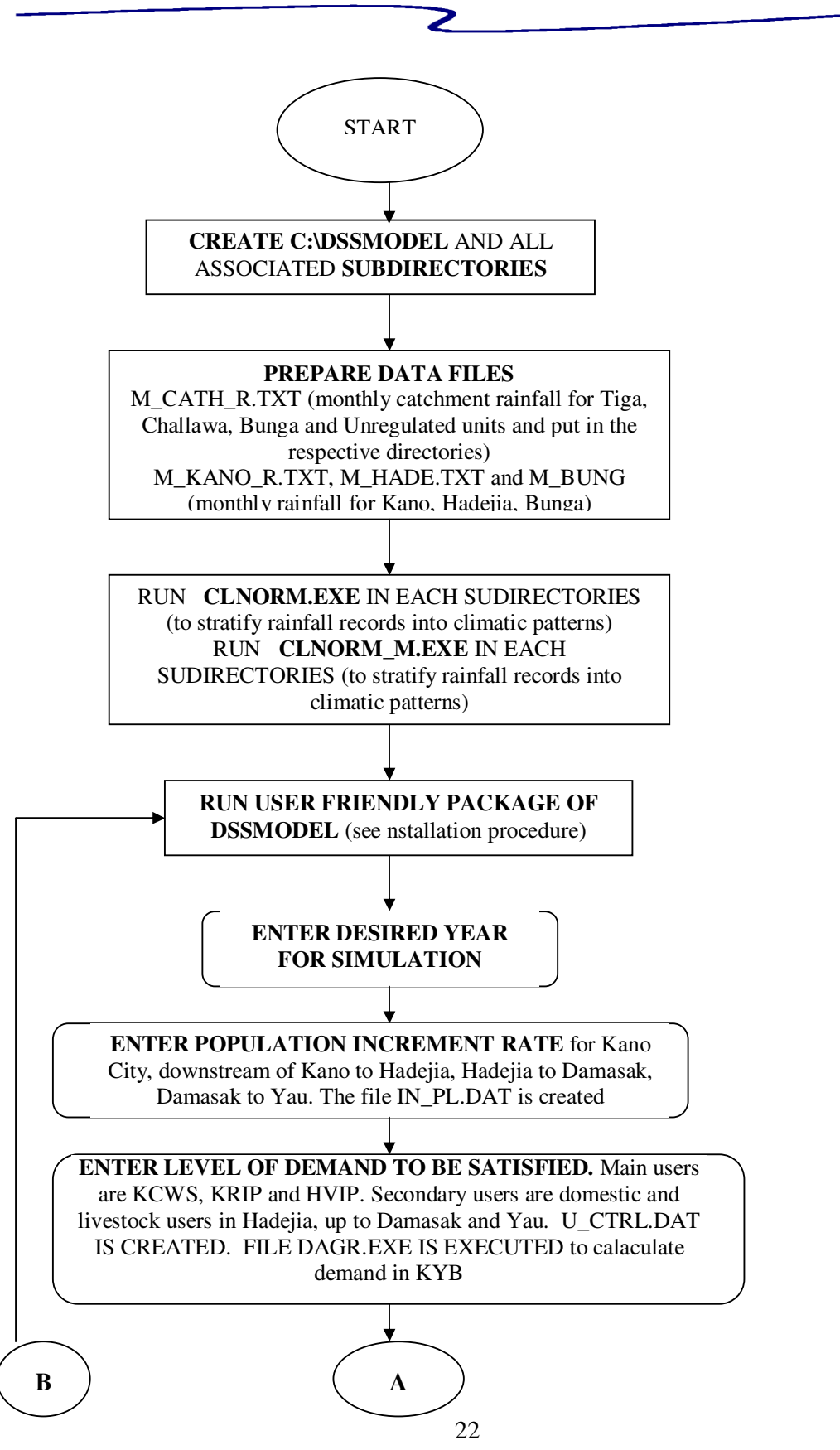

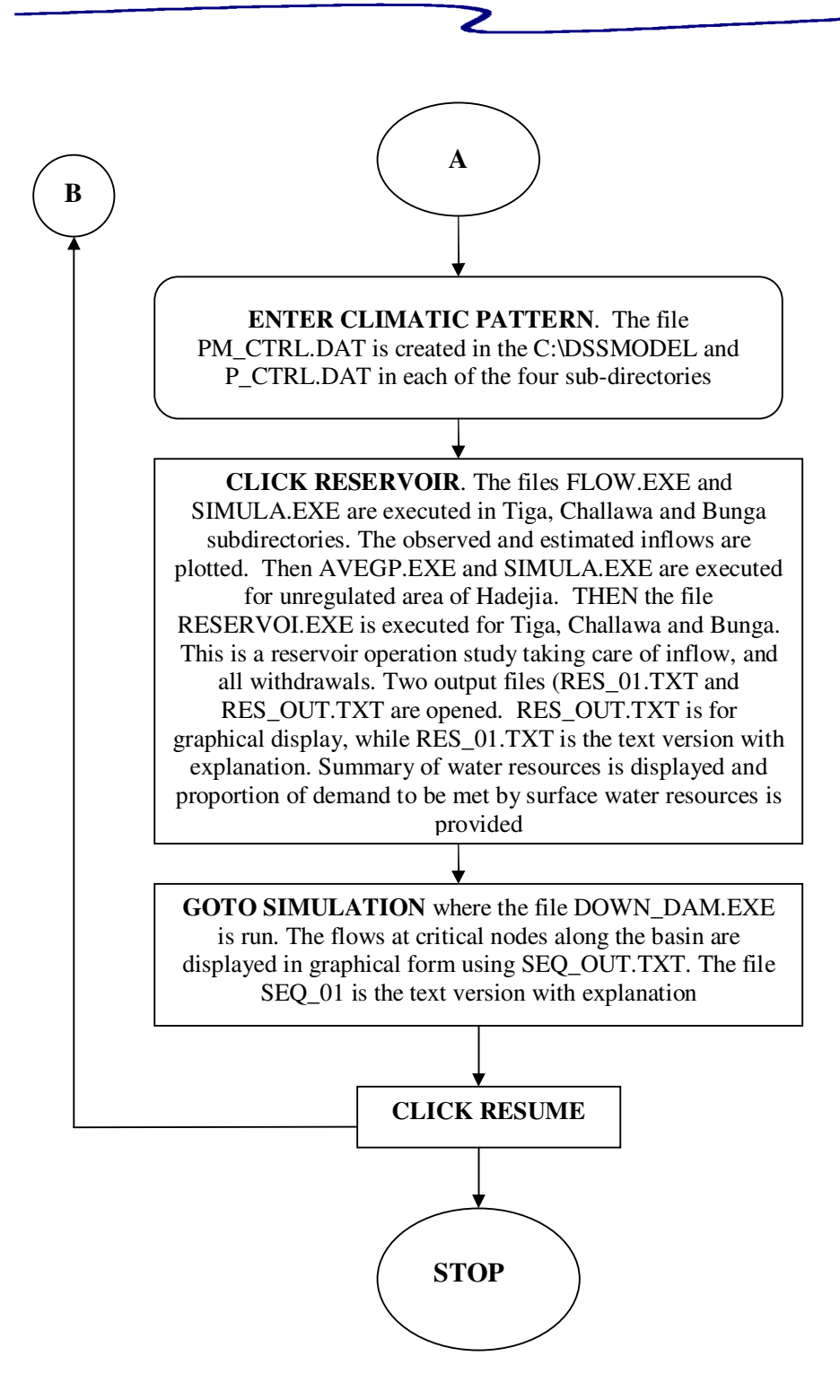

**Figure 9: Flow structure of the DSSModel** 

#### **IN\_DISCH.TXT**

Line 1: title of station Line 2: starting year of record, ending year of record, catchment area in  $km^2$ 

Line 3: month code 1 to 12

Line 4: starting year, monthly flow in  $Mm<sup>3</sup>$ 

Line 5: next year, monthly flow in  $Mm<sup>3</sup>$ 

.. ..

Last line: ending year, monthly flow in  $Mm<sup>3</sup>$ 

#### **M\_CATH\_R.TXT**

Line 1: name of station Line 2: starting year of record, ending year of record Line 3: month code 1 to 12 Line 4: starting year, monthly rainfall depth Line 5: next year, monthly rainfall depth .. ..

Last line: ending year, monthly rainfall depth

**R\_USER.TXT** --- monthly rainfall record for user optional code

2

Line 1: name of station

Line 2: starting year of record, ending year of record

Line 3: month code 1 to 12

Line 4: starting year, monthly rainfall depth

Line 5: next year, monthly rainfall depth

.. ..

Last line: ending year, monthly rainfall depth

#### **M\_HADE\_R.TXT**

Line 1: name of station Line 2: starting year of record, ending year of record Line 3: month code 1 to 12 Line 4: starting year, monthly rainfall depth Line 5: next year, monthly rainfall depth .. ..

Last line: ending year, monthly rainfall depth

#### **M\_BUNG\_R.TXT**

Line 1: name of station Line 2: starting year of record, ending year of record Line 3: month code 1 to 12 Line 4: starting year, monthly rainfall depth Line 5: next year, monthly rainfall depth .. .. Last line: ending year, monthly rainfall depth

**M\_KANO\_R.TXT**  Line 1: name of station Line 2: starting year of record, ending year of record Line 3: month code 1 to 12 Line 4: starting year, monthly rainfall depth Line 5: next year, monthly rainfall depth .. .. Last line: ending year, monthly rainfall depth **RE** TIGA.TXT --- reservoir characteristics data Example: *TIGA 523.7 1945.0 1100.0 0.0 190.0 0.21 0.0 190.0 1429.0 0.0889 21.838 0.0 25.0 0.04994 490.96 25.0 100.0 0.0578 500.23 100.0 300.0 0.0268 503.57 300.0 800.0 0.0141 507.76 800.0 1500.0 0.0083 512.6 508.4 509.6 509.6 513.86 513.86 9.0143 -4586 3.0078 1520.6 0.0 25.0 502.0 507.0 507.0 509.0 509.0 0.089 -41.269 0.0768 -34.994 0.0768 -34.994 0.1262 -62.234*  Line 1: station name Line 2: maximum reservoir level, maximum storage volume, average storage volume at the end of year Line 3 and Line 4: Parameters for volume- area equation (area =  $\text{coef*vol} +$ constant). Thus, line 3 and line 4 show lower limit of volume, upper limit, coefficient and constant. Line 5 to Line 9: parameters for volume-elevation equation (level=coef\*vol  $+$ constant). Thus, each line should have the lower limit of volume, upper limit, coefficient and constant. Line 10: parameters for converting reservoir level to canal discharge-KRIP (discharge =  $\text{coeff}^*$ level+const). The first 5 values show the lower limit, upper limit, lower limit, upper limit and lower limit of the three segments of the equation, then, the coefficient and constant of the respective segments. Line 11: parameters for converting reservoir level to river discharge-KCWS (discharge =  $\text{coeff}^*$ level+const). The first 5 values show the lower limit, upper limit, lower limit, upper limit and lower limit of the three segments of the equation, then, the coefficient and constant of the respective segments. **RE\_CHAL.TXT** --- reservoir characteristics data

2

Example *CHALLAWA 524.0 948.0 850.0 0.0 100.0 0.22799 0.0* 

*100.0 948.0 0.09 13.79322* 

*0.0 20.0 0.0069 -0.225 2.6194 487.81* 

*20.0 1020.0 0.00000005 -0.00009 0.068 501.06* 

*0.0 498.0 498.0 514.0 514.0 12.38 -6140.5 2.4998 -1214.1893 1.6442 - 775.4073* 

- Line 1: station name
- Line 2: maximum reservoir level, maximum storage volume, average storage volume at the end of year

Z

- Line 3 and Line 4: Parameters for volume- area equation (area =  $\text{coef*vol} +$ constant). Thus, line 3 and line 4 show lower limit of volume, upper limit, coefficient and constant.
- Line 5 to Line 6: Parameters for volume-elevation equation (Level =  $ax^3 + bx^2 +$  $cx + constant$ , where x is volume). Thus, each line should have the lower limit of volume, upper limit, coefficient and constant.
- Line 7: parameters for converting reservoir level to river discharge (discharge  $=$ coef\*level+const). The first 5 values show the lower limit, upper limit, lower limit, upper limit and lower limit of the three segments of the equation, then, the coefficient and constant of the respective segments.

**RE\_BUNG.TXT** --- reservoir characteristics data

BUNGA

524.0 948.0 850.0

0.0 100.0 0.22799 0.0

- 100.0 948.0 0.09 13.79322
- 0.0 20.0 0.0069 -0.225 2.6194 487.81
- 20.0 1020.0 0.00000005 -0.00009 0.068 501.06
- 0.0 498.0 498.0 514.0 514.0 12.38 -6140.5 2.4998 -1214.1893 1.6442 775.4073
- Line 1: station name
- Line 2: maximum reservoir level, maximum storage volume, average storage volume at the end of year
- Line 3 and Line 4: Parameters for volume- area equation (area =  $\text{coef*vol} +$ constant). Thus, line 3 and line 4 show lower limit of volume, upper limit, coefficient and constant.
- Line 5 to Line 6: Parameters for volume-elevation equation (Level =  $ax^3 + bx^2 +$  $cx + constant$ , where x is volume). Thus, each line should have the lower limit of volume, upper limit, coefficient and constant.
- Line 7: parameters for converting reservoir level to river discharge (discharge  $=$ coef\*level+const). The first 5 values show the lower limit, upper limit, lower limit, upper limit and lower limit of the three segments of the equation, then, the coefficient and constant of the respective segments.

#### **CAT\_PAR.DAT**

Example: 0.01 0.05 0.2 0.35 0.1 2. 0.1 0.25 0.04 0.1

0.1 2.0 0.02 0.2 0.075 0.5 1. 1.0 Line 1: minimum and maximum value of tvss Line 2: minimum and maximum value of fmax Line 3: minimum and maximum value of hinfl Line 4: minimum and maximum value of chstk Line 5: minimum and maximum value of tvsm Line 6: minimum and maximum value of cmax Line 7: minimum and maximum value of pcus Line 8: minimum and maximum value of gwsc Line 9: minimum and maximum value of tvgw **TEMPE.TXT** --- monthly temperature and relative humidity Line 1: name of station, subtitles (TEMP, REL.HUM) Line 2: starting year of record, ending year of record Line 3: month 1 (of starting year), temperature, relative humidity Line 4: month 2 (of starting year), temperature, relative humidity .. .. Line 14: month 12 (of starting year), temperature, relative humidity Line 15: month 1 (of subsequent year), temperature, relative humidity .. Last line: month 12 (of ending year), temperature, relative humidity **ECOL\_Q.DAT** --- Ecological release requirement Line 1: name of station Line 2: subtitle 9wk, release) Line 3: wk 1, flow in  $\text{Mm}^3$ Line 4: wk 2, flow in  $Mm<sup>3</sup>$ 

Z

.. Line 54: wk 52, ..., flow in  $Mm<sup>3</sup>$ 

## **6.0 OUTPUT**

..

Flow along KYB river system for a wet year with full development at Kafin Zaki and Kawali Irrigation Scheme and all demand based on surface water resources is shown in Figure 10 as an example of a typical output from the DSS (i.e. DSSModel).

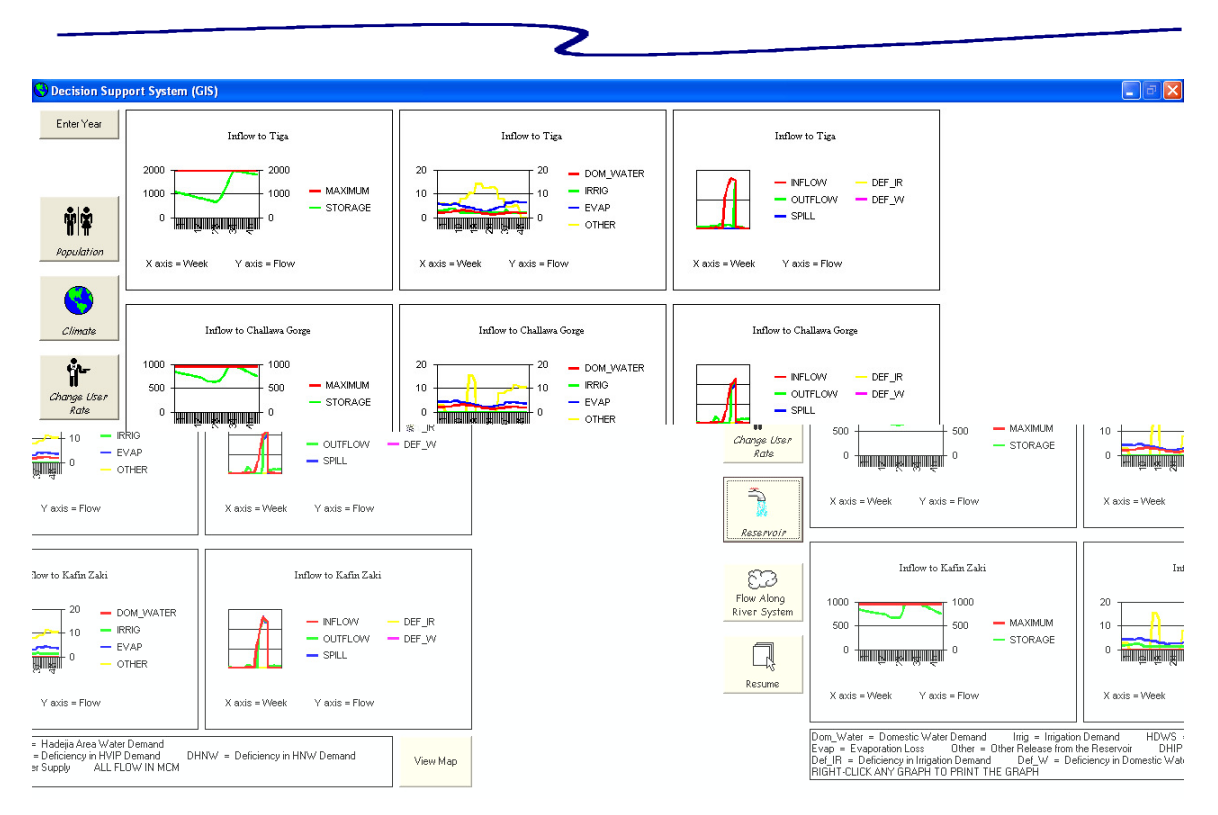

**Figure 10: Flow along KYB river system (Wet year, full development at Kawali Irrigation Scheme)**